TO:EPSON 愛用者

FROM:EPSON 客服中心

主題敘述: 雷射複合機 EPSON WORKFORCE AL-MX300DNF 加裝下方紙匣, 驅動程式 沒有顯示下方紙匣 2,無法使用

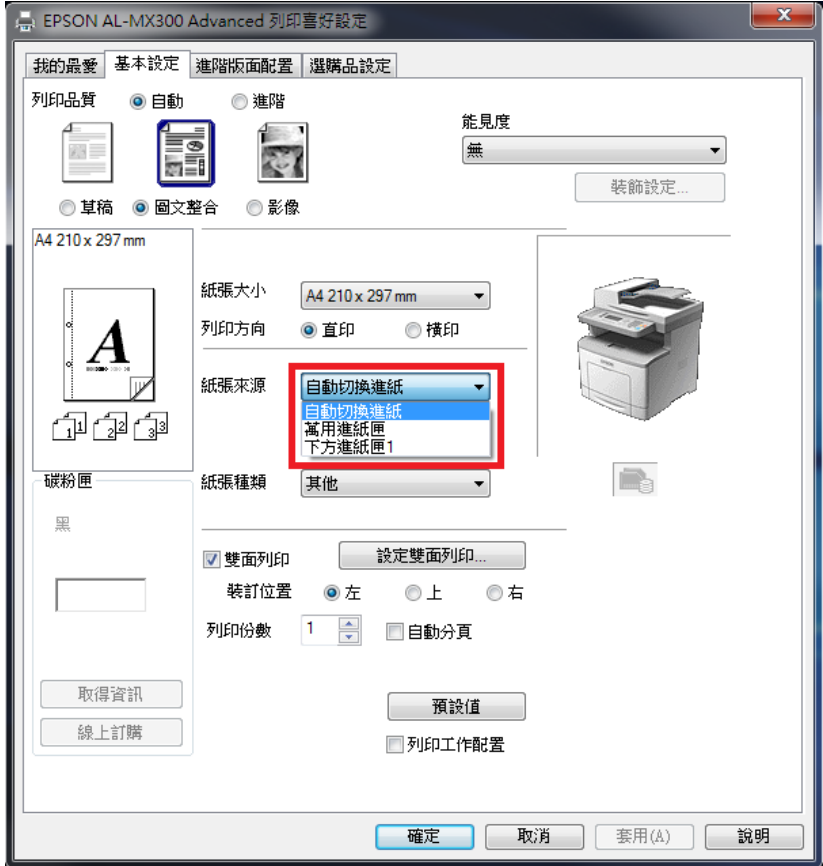

步驟1、在『裝置和印表機』中,選擇 MX300DNF 按滑鼠右鍵,選擇,『印表機內容』。

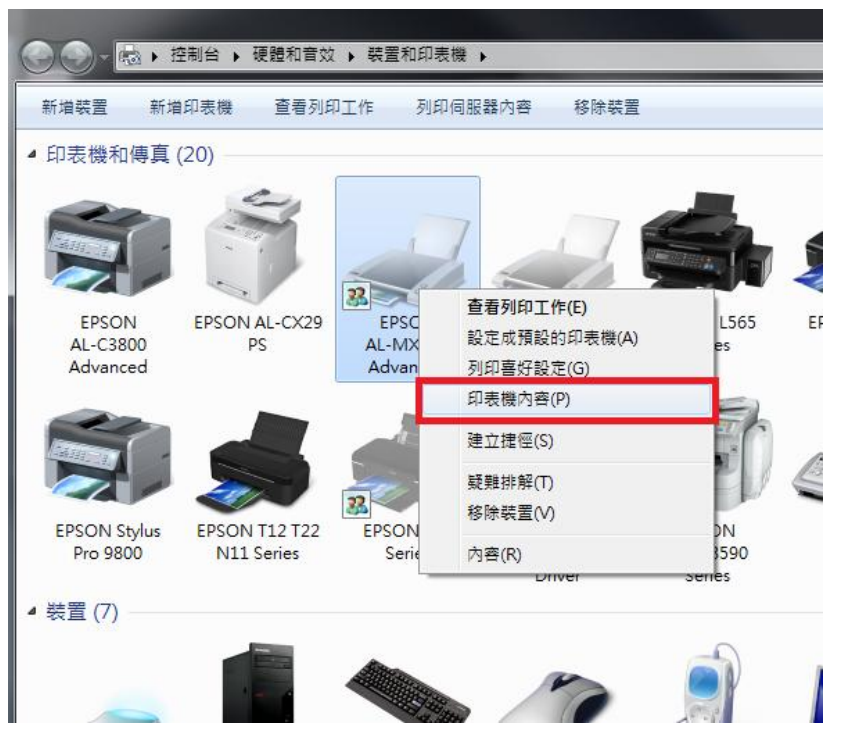

## 步驟 2、選擇『選購品設定』標籤。

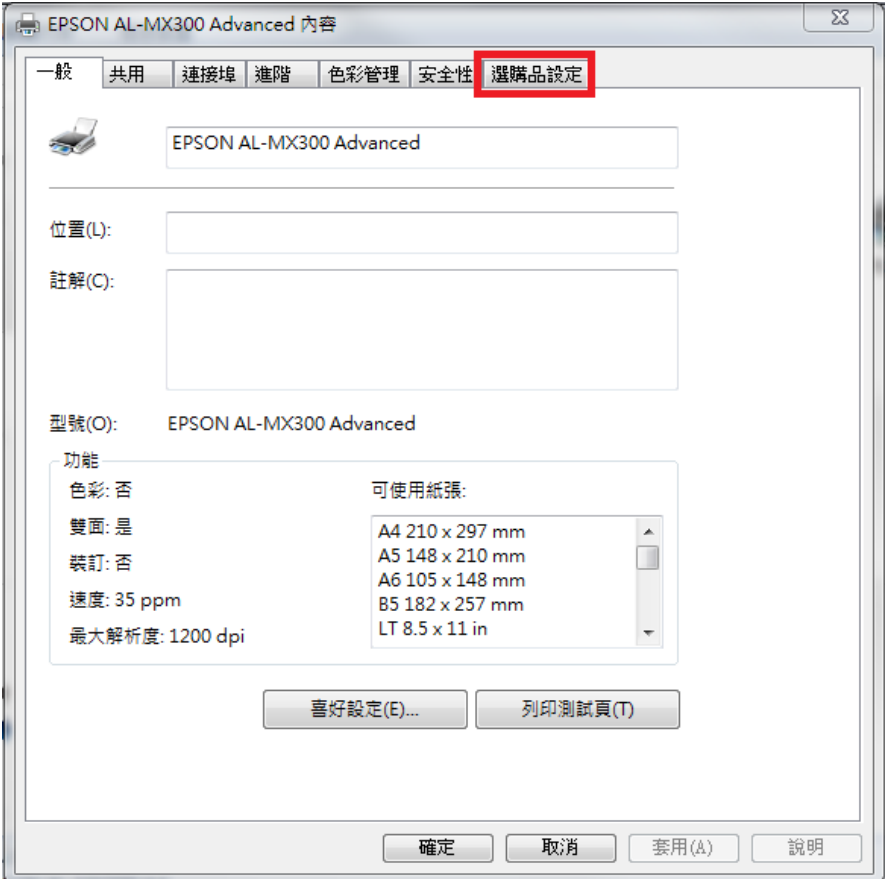

## 步驟 3、點選『手動設定』 按鍵。

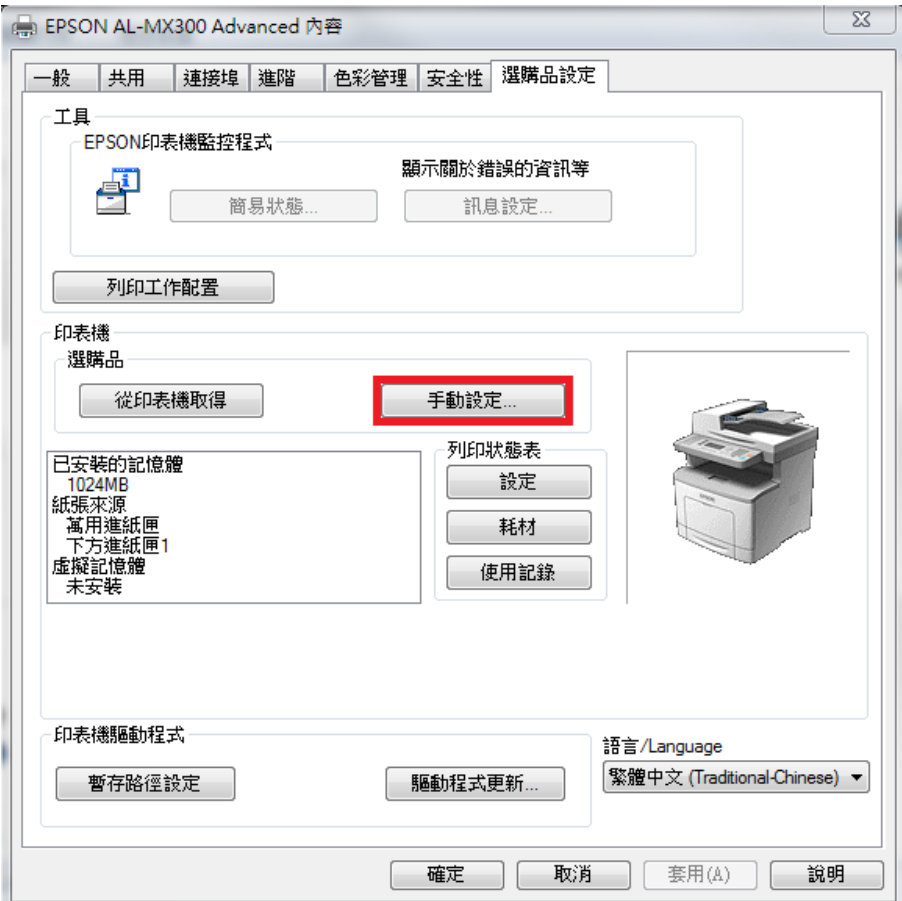

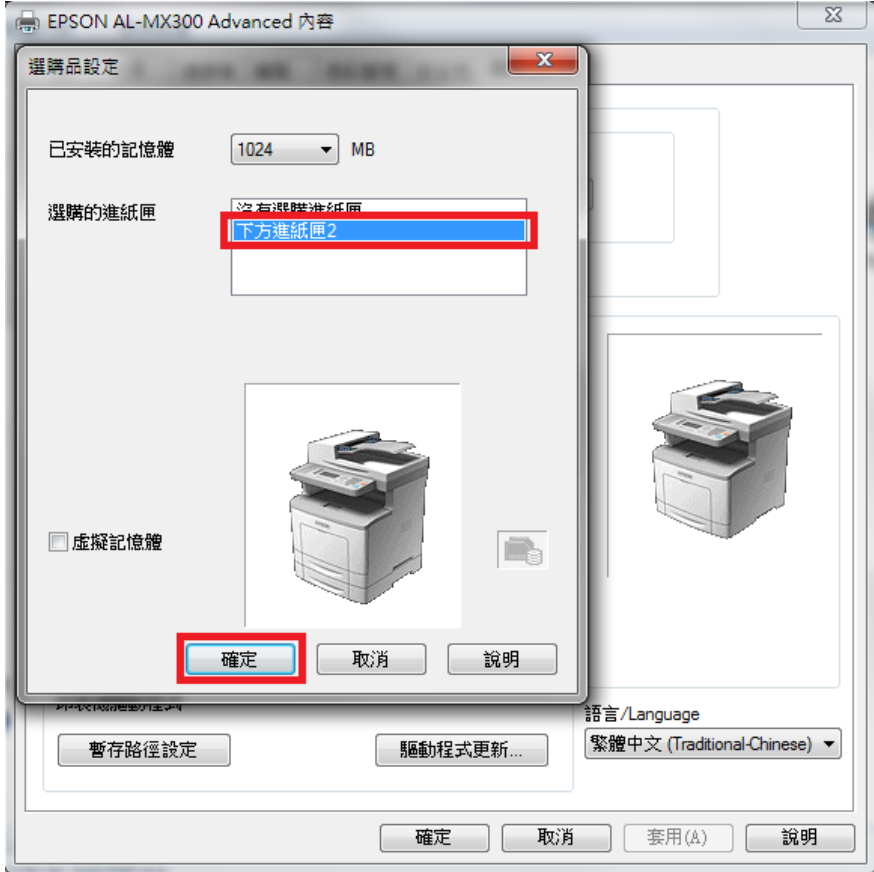

步驟 4、點選『選購的進紙匣』內的『下方進紙匣 2』然後按『確定』鍵確認。

步驟 5、按『套用』然後選擇『一般』標籤。

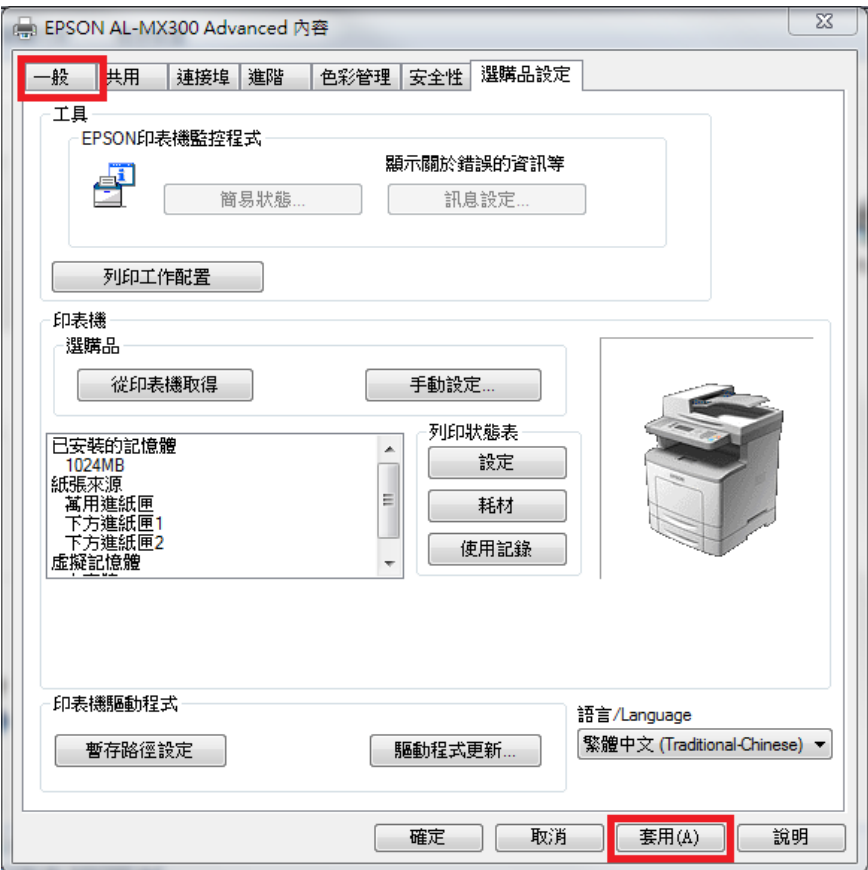

## 步驟 6、按『列印喜好設定』按鍵。

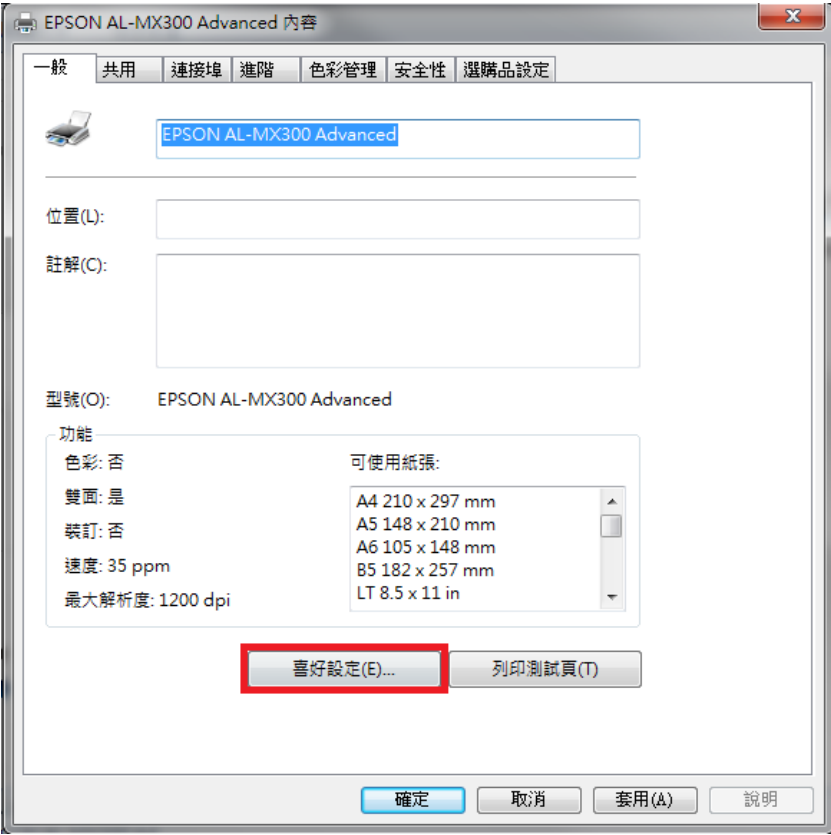

紙張來源即有『下方進紙匣 2』可選取

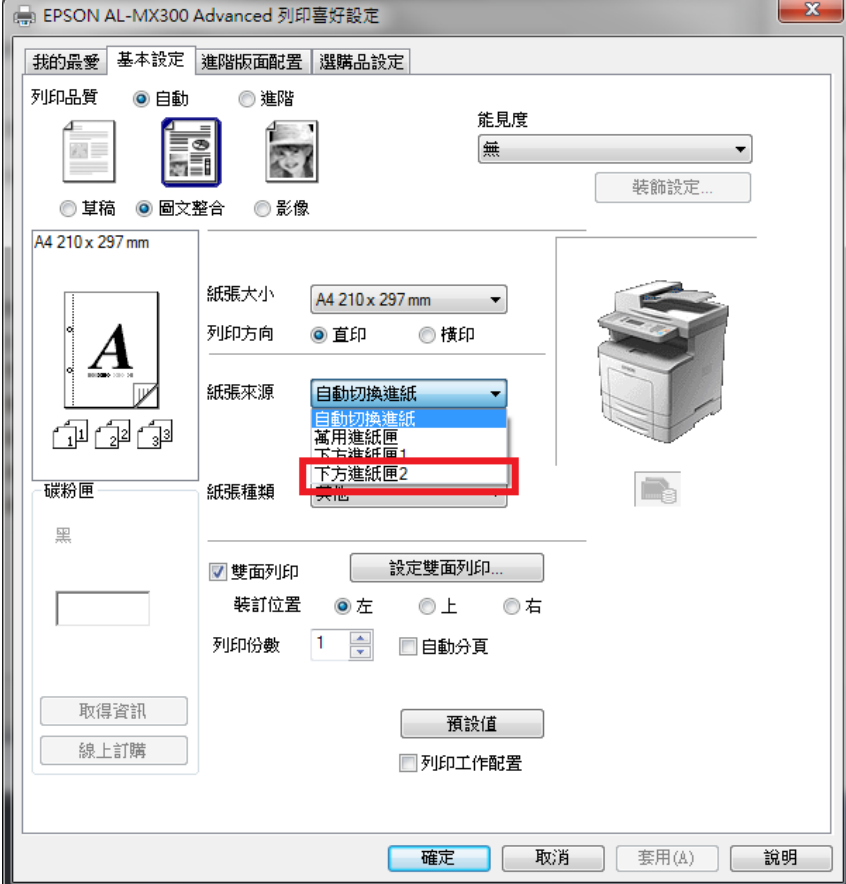